# Fehlerbehebung: WS-X6348-Modulport-Verbindung auf einem Catalyst 6500/6000 mit Cisco IOS-Systemsoftware

### Inhalt

[Einführung](#page-0-0) [Voraussetzungen](#page-0-1) [Anforderungen](#page-0-2) [Verwendete Komponenten](#page-0-3) [Konventionen](#page-1-0) [Bevor Sie beginnen](#page-1-1) [WS-X6348 Modularchitektur](#page-1-2) [Bekannte Probleme](#page-1-3) [Fehlerbehebung bei der Port-Konnektivität des Catalyst 6500/6000 WS-X6348-Moduls](#page-2-0) [Schrittweise Anleitung](#page-2-1) [Befehlsausgabe zur Erfassung vor der Kontaktaufnahme mit dem TAC](#page-16-0) [Zugehörige Informationen](#page-17-0)

## <span id="page-0-0"></span>**Einführung**

In diesem Dokument wird die detaillierte Fehlerbehebung für das WS-X6348-Modul auf dem Catalyst 6500/6000 mit Cisco IOS® und die Befehlsausgaben beschrieben, die vor Kontaktaufnahme mit dem TAC erfasst werden müssen.

### <span id="page-0-1"></span>**Voraussetzungen**

### <span id="page-0-2"></span>Anforderungen

Für dieses Dokument bestehen keine speziellen Anforderungen.

#### <span id="page-0-3"></span>Verwendete Komponenten

Die Informationen in diesem Dokument basieren auf den folgenden Software- und Hardwareversionen:

- Catalyst 6500 mit Supervisor II mit Multilayer Switch Feature Card 2 (MSFC2)
- $\bullet$  WS-X6348-Modul
- Cisco IOS Version 12.1(11b)E4

Die Informationen in diesem Dokument wurden von den Geräten in einer bestimmten Laborumgebung erstellt. Alle in diesem Dokument verwendeten Geräte haben mit einer leeren (Standard-)Konfiguration begonnen. Wenn Ihr Netzwerk in Betrieb ist, stellen Sie sicher, dass Sie die potenziellen Auswirkungen eines Befehls verstehen.

#### <span id="page-1-0"></span>Konventionen

Weitere Informationen zu Dokumentkonventionen finden Sie in den [Cisco Technical Tips](http://www.cisco.com/en/US/tech/tk801/tk36/technologies_tech_note09186a0080121ac5.shtml) [Conventions](http://www.cisco.com/en/US/tech/tk801/tk36/technologies_tech_note09186a0080121ac5.shtml) (Technische Tipps zu Konventionen von Cisco).

## <span id="page-1-1"></span>Bevor Sie beginnen

#### <span id="page-1-2"></span>WS-X6348 Modularchitektur

Jede WS-X6348-Karte wird über einen einzigen Application-Specific Integrated Circuit (ASIC) gesteuert, der das Modul sowohl mit der 32-GB-Datenbus-Backplane des Switches als auch mit vier weiteren ASICs verbindet, die Gruppen von 12 10/100-Ports steuern.

Ein Verständnis dieser Architektur ist wichtig, da sie bei der Behebung von Schnittstellenproblemen helfen kann. Wenn beispielsweise eine Gruppe von 12 10/100- Schnittstellen die Online-Diagnose nicht bestanden hat (in Schritt 18 dieses Dokuments erfahren Sie mehr über den Befehl show diagnostics module <mod#>), weist dies in der Regel darauf hin, dass eine der oben erwähnten ASICs fehlerhaft ist.

#### <span id="page-1-3"></span>Bekannte Probleme

Möglicherweise sehen Sie eine Meldung, die einer oder mehreren der folgenden Meldungen in den Syslogs ähnelt, oder zeigen Sie die Befehlsausgabe des Protokollbefehls an:

- Coil Pinnacle Header Checksum
- Coil Mdtif State Machine-Fehler
- Coil Mdtif Packet CRC-Fehler
- Coil Pb Rx Underflow-Fehler
- Coil PB Rx Paritätsfehler

Wenn Sie eine oder mehrere dieser Meldungen sehen und eine Gruppe von 12 Ports blockiert ist und keinen Datenverkehr weiterleitet, gehen Sie wie folgt vor:

- 1. Deaktivieren und aktivieren Sie die Schnittstellen.
- 2. Setzen Sie das Modul weich zurück (indem Sie den Befehl **hw-module** *<module#>***reset** eingeben).
- Setzen Sie das Modul wieder zurück, indem Sie die Karte physisch wieder einsetzen oder 3. das Modul <module#> und das Power-Aktivierungsmodul <module#> globale Konfigurationsbefehle ausgeben.

Wenn Sie die Schritte 2 und/oder 3 durchgeführt haben, wenden Sie sich an das [Technical](http://www.cisco.com/en/US/support/tsd_cisco_worldwide_contacts.html) [Assistance Center \(TAC\)](http://www.cisco.com/en/US/support/tsd_cisco_worldwide_contacts.html) mit den oben angegebenen Informationen, wenn Sie eine oder mehrere der folgenden Situationen bemerken:

- Das Modul ist nicht online verfügbar.
- Das Modul ist online verfügbar, aber eine Gruppe von 12 Schnittstellen schlägt die Diagnose fehl (wie in der Ausgabe des Anzeigediagnosemoduls <mod#>-Befehls zu sehen ist).
- Das Modul steckt beim Hochfahren im anderen Zustand fest.
- Alle Port-LEDs am Modul leuchten gelb.
- Alle Schnittstellen befinden sich im fehlerhaften Zustand, wie durch Ausgabe des **Befehls** show interfaces status module <*module#>* zu erkennen ist.

### <span id="page-2-0"></span>Fehlerbehebung bei der Port-Konnektivität des Catalyst 6500/6000 WS-X6348-Moduls

#### <span id="page-2-1"></span>Schrittweise Anleitung

Führen Sie die folgenden Schritte aus, um die Fehlerbehebung für Port-Verbindungen auf dem Catalyst 6500/6000 WS-X6348-Modul durchzuführen:

1. Uberprüfen Sie die verwendete Softwareversion, und stellen Sie sicher, dass mit diesem Code keine WS-X6348-Probleme bekannt sind. e-6509-a#**show version**

Cisco Internetwork Operating System Software IOS (tm) c6sup2\_rp Software **(c6sup2\_rp-DSV-M), Version 12.1(11b)E4,** EARLY DEPLOY MENT RELEASE SOFTWARE (fc1) TAC Support: http://www.cisco.com/tac Copyright (c) 1986-2002 by cisco Systems, Inc. Compiled Thu 30-May-02 23:12 by hqluong Image text-base: 0x40008980, data-base: 0x415CA000 ROM: System Bootstrap, Version 12.1(4r)E, RELEASE SOFTWARE (fc1) BOOTLDR: c6sup2\_rp Software (c6sup2\_rp-DSV-M), Version 12.1(11b)E4, EARLY DEPLOY MENT RELEASE SOFTWARE (fc1) e-6509-a uptime is 3 weeks, 2 days, 23 hours, 29 minutes System returned to ROM by power-on (SP by power-on) System restarted at 20:50:55 UTC Wed Oct 23 2002 **System image file is "bootflash:c6sup22-dsv-mz.121-11b.E4"** cisco Catalyst 6000 (R7000) processor with 112640K/18432K bytes of memory. Processor board ID SAD054305CT R7000 CPU at 300Mhz, Implementation 39, Rev 2.1, 256KB L2, 1024KB L3 Cache Last reset from power-on Bridging software. X.25 software, Version 3.0.0.

```
24 Ethernet/IEEE 802.3 interface(s)
2 Virtual Ethernet/IEEE 802.3 interface(s)
120 FastEthernet/IEEE 802.3 interface(s)
10 Gigabit Ethernet/IEEE 802.3 interface(s)
381K bytes of non-volatile configuration memory.
```
16384K bytes of Flash internal SIMM (Sector size 512K).

Configuration register is 0x2102

2. Überprüfen Sie, ob das Modul ein WS-X6348 ist und der Status "OK" lautet. e-6509-a#**show module 4**

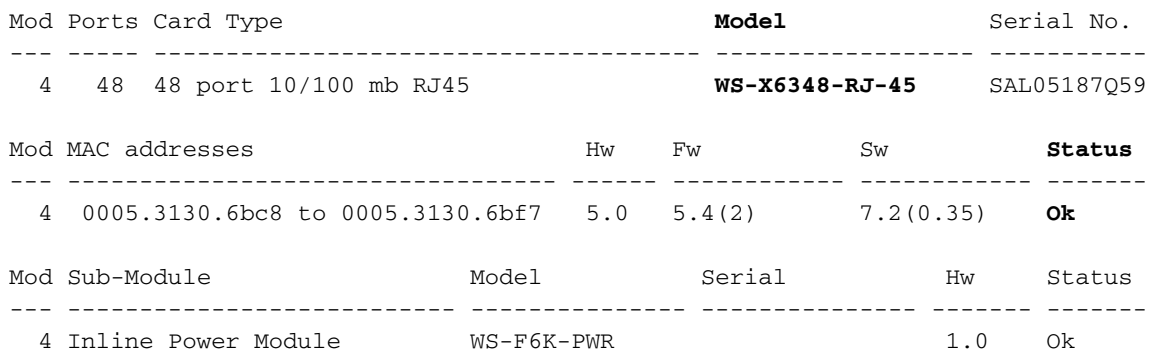

```
e-6509-a#
```
Überprüfen Sie in der Befehlsausgabe oben den Status des Moduls. Es kann sich um einen der folgenden Zustände handeln: OK - alles ist in Ordnung. Power-Deny - Es ist nicht genügend Strom für die Stromversorgung des Moduls verfügbar.Sonstige - Die Kommunikation über das Serial Communication Protocol (SCP) ist höchstwahrscheinlich

unterbrochen.Fehlerhaft/unbekannt - Dies weist höchstwahrscheinlich auf ein fehlerhaftes Modul oder einen fehlerhaften Steckplatz hin.err-disabled (Deaktiviert) - Zeigen Sie die Ausgabe des Befehls show log (siehe Schritt 4) an, um festzustellen, ob Meldungen darüber vorliegen, warum sich das Modul im Status irr-disabled befindet.

3. Uberprüfen Sie, ob die Konfiguration für die spezifische Schnittstelle und die globale Konfiguration, die sich auf die Schnittstelle auswirken könnte, korrekt ist. Stellen Sie sicher, dass ggf. Optionen wie Spanning-Tree-Portfast konfiguriert werden.

```
e-6509-a#show running-config interface fastethernet 4/1
Building configuration...
```

```
Current configuration : 134 bytes
!
interface FastEthernet4/1
 no ip address
 switchport
 switchport access vlan 2
 switchport mode access
 spanning-tree portfast
end
e-6509-a#show running-config interface vlan 2
Building configuration...
Current configuration : 61 bytes
!
interface Vlan2
```

```
 ip address 192.168.2.2 255.255.255.0
end
e-6509-a#show running-config
Building configuration...
Current configuration : 9390 bytes
!
! Last configuration change at 20:23:32 UTC Sat Nov 16 2002
! NVRAM config last updated at 20:54:58 UTC Wed Oct 23 2002
!
version 12.1
service timestamps debug datetime
service timestamps log datetime
no service password-encryption
!
hostname e-6509-a
!
!
redundancy
 main-cpu
  auto-sync standard
!
vlan 2
vtp mode transparent
ip subnet-zero
!
!
 --More—
<output truncated>
```
Suchen Sie im Protokoll nach schnittstellenbezogenen Meldungen, indem Sie den Befehl 4. show log ausführen. Mit dem integrierten Cisco IOS (Native Mode) kann das Protokoll Meldungen sowohl vom Switch Processor (SP) (SP = Supervisor/Policy Feature Card (PFC)) als auch vom Route Processor (RP = MSFC) anzeigen.

```
e-6509-a#show log
Syslog logging: enabled (2 messages dropped, 0 flushes, 0 overruns)
     Console logging: level debugging, 333 messages logged
     Monitor logging: level debugging, 0 messages logged
     Buffer logging: level debugging, 333 messages logged
     Trap logging: level informational, 132 message lines logged
Log Buffer (8192 bytes):
Nov 10 17:04:44: %C6KPWR-SP-4-ENABLED: power to module in slot 4 set on
Nov 10 17:05:33: %DIAG-SP-6-RUN_MINIMUM: Module 4: Running Minimum Online Diagnostics...
Nov 10 17:05:38: %DIAG-SP-6-DIAG_OK: Module 4: Passed Online Diagnostics
Nov 10 17:05:38: %OIR-SP-6-INSCARD: Card inserted in slot 4, interfaces are now Online
```

```
etc…
```
5. Der folgende Befehl kann verwendet werden, um den Status der Schnittstelle zu bestimmen und um festzustellen, ob die Schnittstelle als geroutete Layer-3-Schnittstelle (L3) (Standard), Trunk oder Layer-2-Switchport (L2) konfiguriert ist.

e-6509-a#**show interfaces fastethernet 4/1 status**

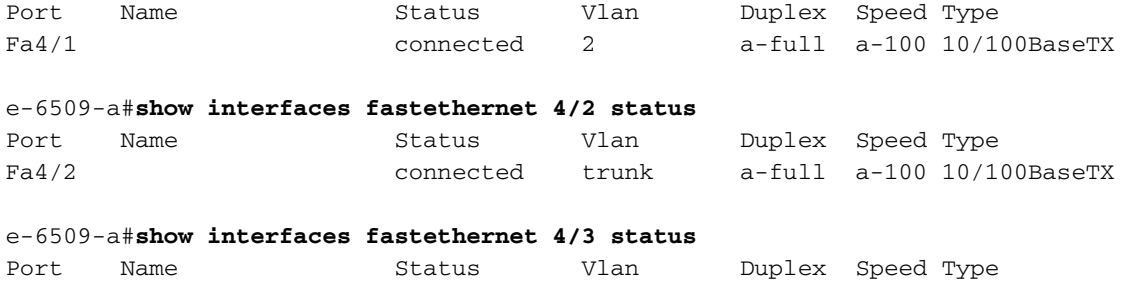

Im Feld "Status" können folgende Zustände angezeigt werden:verbundennicht verbindenverbindenfehlerhaftinaktivHerunterfahrendeaktiviertFehlerhaft deaktiviertüberwachenaktivdot1punmarkiertinaktivauflegenWenn sich eine Schnittstelle im Status "Nicht verbinden" befindet, überprüfen Sie die Verkabelung sowie das Gerät, das mit dem anderen Ende verbunden ist. Wenn sich eine Schnittstelle im fehlerhaften Zustand befindet, weist dies auf ein Hardwareproblem hin. Führen Sie den Befehl show diagnostics module <mod> für die Ergebnisse der Moduldiagnose aus. Wenn es sich bei der Schnittstelle um eine L2-Schnittstelle handelt und der inaktive Zustand angezeigt wird, stellen Sie sicher, dass das VLAN immer noch vorhanden ist, indem Sie den Befehl show vlan eingeben und versuchen, die Schnittstelle einzuschalten/nicht zu schließen. Probleme mit dem VLAN Trunk Protocol (VTP) können manchmal dazu führen, dass ein VLAN gelöscht wird, was dazu führt, dass die mit diesem VLAN verbundenen Schnittstellen inaktiv werden.Das VLAN-Feld wird als geroutet angezeigt, wenn die Schnittstelle als geroutete L3-Schnittstelle konfiguriert ist. Es wird ein Trunk angezeigt, wenn die Schnittstelle als Trunk-Schnittstelle konfiguriert ist oder wenn die VLAN-Nummer, der die Schnittstelle angehört, als L2-Access-Switchport konfiguriert ist.Die Felder Duplex und Speed verfügen über ein a vor dem angezeigten Wert (z. B. a-full), wenn der Wert durch automatische Aushandlung ermittelt wurde. Wenn die Schnittstelle fest codiert ist, ist für diese Felder kein a vorhanden. Wenn Sie sich nicht in einem verbundenen Zustand befinden, wird in diesen Feldern automatisch eine für die automatische Aushandlung aktivierte Schnittstelle angezeigt. Stellen Sie sicher, dass das an diese Schnittstelle angeschlossene Gerät die gleichen Einstellungen wie diese Schnittstelle hat, entweder hinsichtlich der Festeinstellung der Geschwindigkeit und des Duplexmodus oder der automatischen Verhandlung der Geschwindigkeit und des Duplexmodus.Wenn Ihr Port ein gerouteter Port ist, fahren Sie mit Schritt 10 fort. Andernfalls fahren Sie unten fort.Wenn die Schnittstelle fehlerhaft deaktiviert ist, geben Sie die folgende Befehlsoption an, um den Grund zu bestimmen:

e-6509-a#**show interfaces fastethernet 4/1 status err-disabled** Port Name Status **Reason** Fa4/1 connected **none**

Der Grund (der im Feld "Grund" gefunden wurde) für die Platzierung einer Schnittstelle in einem fehlerhaften Zustand kann einer der folgenden sein:PseudoschutzTTP-FlügelklappeVerbindungsklappePagp-FlügelRoot GuarduddEin fehlerhaft deaktivierter Zustand ist ein Betriebszustand, der einem ausgefallenen Link ähnelt. Sie müssen die Befehle shutdown und no shutdown ausführen, um eine Schnittstelle nach der Fehlerursache manuell nach err-disable wiederherzustellen. Eine Schnittstelle, die Reason = none anzeigt, impliziert, dass sich die Schnittstelle derzeit nicht in einem fehlerhaften Zustand befindet.

Wenn eine Schnittstelle als Trunk konfiguriert ist, stellen Sie sicher, dass sie den richtigen 6.Status hat und dass die entsprechenden VLANs Spanning Tree Forwarding sind und nicht durch VTP beeinträchtigt werden. Stellen Sie bei einem dot1q-Trunk sicher, dass das native VLAN mit dem des Geräts auf der anderen Seite des Trunks übereinstimmt. e-6509-a#**show interfaces fastethernet 4/2 trunk**

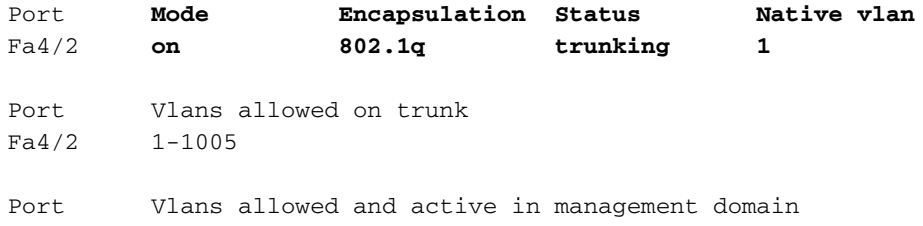

Port Vlans in spanning tree forwarding state and not pruned Fa4/2 **1**,1002-1005

In der obigen Ausgabe sehen Sie, dass sich die Fast Ethernet-Schnittstelle 4/2 im Status-Trunking befindet und ein dot1q-Trunk mit nativem VLAN = 1 ist. Der Trunking-Modus ist fest aktiviert.Hinweis: Obwohl VLAN 2 in der Liste der zulässigen und aktiven VLANs der Management-Domänen vorhanden ist, existiert es nicht in den VLANs im Spanning Tree Forwarding-Status und nicht in der Liste der Pruning-Listen, da die Fast Ethernet-Schnittstelle 4/2 für VLAN 2 tatsächlich eine Spanning Tree-Blockierung darstellt. e-6509-a#**show spanning-tree interface fastethernet 4/2 state**

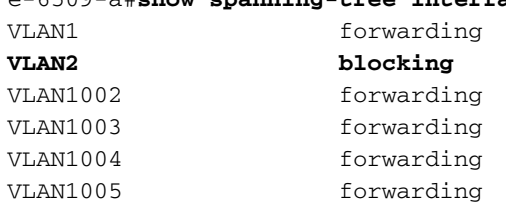

7. Der folgende Befehl kann verwendet werden, um die Konfiguration und den Status einer als Trunk- oder L2-Access-Switch-Port konfigurierten Schnittstelle zu überprüfen:Im Folgenden sehen Sie ein Beispiel für einen L2-Access-Switch-Port:

```
e-6509-a#show interfaces fastethernet 4/1 switchport
Name: Fa4/1
Switchport: Enabled
Administrative Mode: static access
Operational Mode: static access
!--- This is an L2 static access interface. Administrative Trunking Encapsulation:
negotiate Operational Trunking Encapsulation: native Negotiation of Trunking: Off Access
Mode VLAN: 2 (VLAN0002)
!--- This interface is a member of VLAN 2. Trunking Native Mode VLAN: 1 (default)
Administrative private-vlan host-association: none Administrative private-vlan mapping:
none Operational private-vlan: none Trunking VLANs Enabled: ALL Pruning VLANs Enabled: 2-
1001 e-6509-a#show running-config interface fastethernet 4/1
Building configuration...
Current configuration : 134 bytes
!
interface FastEthernet4/1
 no ip address
 switchport
 switchport access vlan 2
 switchport mode access
 spanning-tree portfast
end
Das folgende Beispiel zeigt einen L2-Trunk-Switch-Port:
e-6509-a#show interfaces fastethernet 4/2 switchport
Name: Fa4/2
Switchport: Enabled
Administrative Mode: trunk
Operational Mode: trunk
!--- This interface is a trunk. Administrative Trunking Encapsulation: dot1q
Operational Trunking Encapsulation: dot1q
!--- This interface is a dot1q trunk. Negotiation of Trunking: On
!--- This interface became a dot1q trunk through !--- negotiations with its link partner.
Access Mode VLAN: 1 (default) Trunking Native Mode VLAN: 1 (default)
!--- The native VLAN = 1. Administrative private-vlan host-association: none Administrative
private-vlan mapping: none Operational private-vlan: none Trunking VLANs Enabled: ALL
!--- No VLANs have been cleared from this trunk. Pruning VLANs Enabled: 2-1001
!--- VLANs in this range are capable of being pruned !--- by the VTP. e-6509-a#show
running-config interface fastethernet 4/2
```
Building configuration...

```
Current configuration : 121 bytes
!
interface FastEthernet4/2
 no ip address
 switchport
  switchport trunk encapsulation dot1q
  switchport mode trunk
end
```
8. Überprüfen Sie, ob dynamische Einträge für den adressierbaren Content-Addressable Memory (CAM) für jeden Datenverkehr erstellt werden, der in den L2-Switch-Port oder die Trunk-Schnittstelle eingeht, für den Sie eine Fehlerbehebung durchführen möchten. Vergewissern Sie sich, dass der CAM-Eintrag dem richtigen VLAN zugeordnet ist.

```
e-6509-a#show mac-address-table interface fastethernet 4/1
Codes: * - primary entry
 vlan mac address type qos ports
```
------+----------------+--------+---+--------------------------------

 $*$  2 00d0.0145.bbfc dynamic --  $Fa4/1$ 

Überprüfen Sie, ob ein L2-Switch-Port oder eine L2-Trunk-Schnittstelle für Spanning-Tree 9.auf den richtigen VLANs weiterleitet. Vergewissern Sie sich, dass "portfast" ggf. aktiviert oder deaktiviert ist.

```
e-6509-a#show spanning-tree interface fastethernet 4/1
  Port 193 (FastEthernet4/1) of VLAN2 is forwarding
    Port path cost 19, Port priority 128, Port Identifier 128.193.
    Designated root has priority 8192, address 00d0.0145.b801
    Designated bridge has priority 8192, address 00d0.0145.b801
    Designated port id is 129.1, designated path cost 0
   Timers: message age 2, forward delay 0, hold 0
   Number of transitions to forwarding state: 8483
    BPDU: sent 115, received 4368
    The port is in the portfast mode
```
e-6509-a#**show spanning-tree interface fastethernet 4/1 state** VLAN2 forwarding

e-6509-a#**show spanning-tree vlan 2**

 VLAN2 is executing the ieee compatible Spanning Tree protocol Bridge Identifier has priority 32768, address 0008.20f2.a002 Configured hello time 2, max age 20, forward delay 15 Current root has priority 8192, address 00d0.0145.b801 Root port is 193 (FastEthernet4/1), cost of root path is 19 Topology change flag not set, detected flag not set Number of topology changes 6 last change occurred 02:18:47 ago Times: hold 1, topology change 35, notification 2 hello 2, max age 20, forward delay 15 Timers: hello 0, topology change 0, notification 0, aging 300

```
 Port 193 (FastEthernet4/1) of VLAN2 is forwarding
   Port path cost 19, Port priority 128, Port Identifier 128.193.
```
 Designated root has priority 8192, address 00d0.0145.b801 Designated bridge has priority 8192, address 00d0.0145.b801 Designated port id is 129.1, designated path cost 0 Timers: message age 1, forward delay 0, hold 0 Number of transitions to forwarding state: 8543 BPDU: sent 115, received 4398 The port is in the portfast mode

 Port 194 (FastEthernet4/2) of VLAN2 is blocking Port path cost 19, Port priority 128, Port Identifier 128.194.

```
 Designated root has priority 8192, address 00d0.0145.b801
 Designated bridge has priority 8192, address 00d0.0145.b801
 Designated port id is 129.2, designated path cost 0
 Timers: message age 2, forward delay 0, hold 0
 Number of transitions to forwarding state: 1
 BPDU: sent 230, received 4159
```
Wenn es sich bei Ihrem Port um einen L2-Switch-Port oder -Trunk handelt, fahren Sie mit Schritt 11 fort.

Achten Sie bei L3-gerouteten Schnittstellen darauf, dass Sie IP-Routen und ARP-Einträge 10. (Address Resolution Protocol) kennen. Stellen Sie sicher, dass Routing-Protokoll-Nachbarn über die betreffende Schnittstelle korrekt gebildet werden.

```
e-6509-a#show ip route
Codes: C - connected, S - static, I - IGRP, R - RIP, M - mobile, B - BGP
        D - EIGRP, EX - EIGRP external, O - OSPF, IA - OSPF inter area
       N1 - OSPF NSSA external type 1, N2 - OSPF NSSA external type 2
        E1 - OSPF external type 1, E2 - OSPF external type 2, E - EGP
        i - IS-IS, L1 - ISIS level-1, L2 - IS-IS level-2, ia - IS-IS inter area
        * - candidate default, U - per-user static route, o - ODR
        P - periodic downloaded static route
```
Gateway of last resort is not set

```
C 200.200.200.0/24 is directly connected, Loopback1
     160.10.0.0/24 is subnetted, 1 subnets
C 160.10.10.0 is directly connected, Vlan1
     130.130.0.0/16 is variably subnetted, 2 subnets, 2 masks
D 130.130.0.0/16 is a summary, 01:24:53, Null0
C 130.130.130.0/24 is directly connected, FastEthernet4/3
C 192.168.2.0/24 is directly connected, Vlan2
D 120.0.0.0/8 [90/130816] via 192.168.2.1, 01:14:39, Vlan2
D 150.150.0.0/16 [90/130816] via 192.168.2.1, 01:14:39, Vlan2
e-6509-a#show ip arp
```
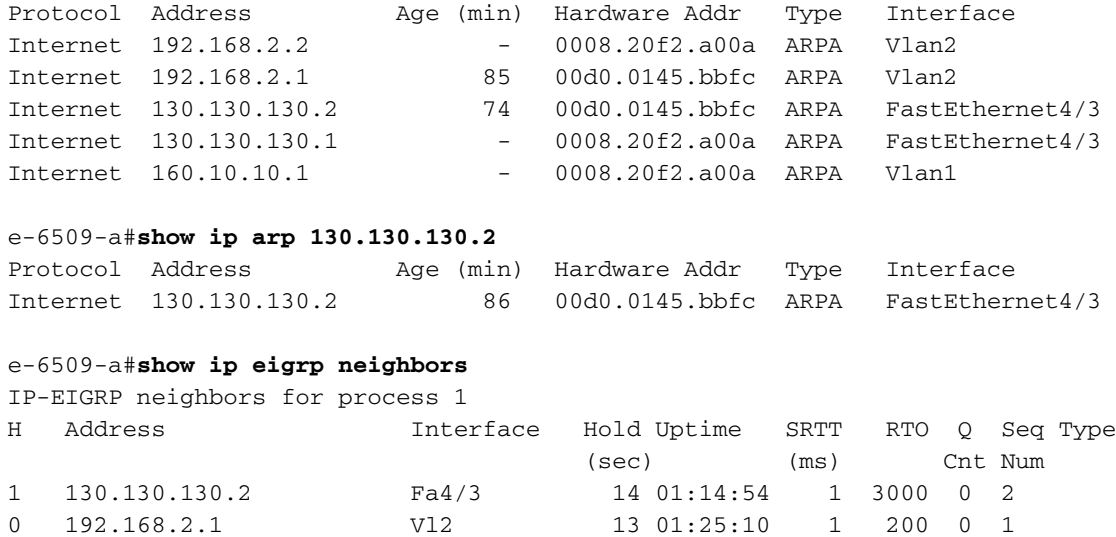

11. Wenn die Schnittstelle mit einem anderen Cisco Gerät verbunden ist, prüfen Sie mithilfe des Cisco Discovery Protocol (CDP), ob diese Schnittstelle dieses Gerät sehen kann.Hinweis: CDP muss auf diesem Switch und dem anderen Cisco Gerät aktiviert sein. Beachten Sie außerdem, dass CDP proprietär von Cisco ist und daher nicht mit Geräten anderer Anbieter kompatibel ist.Stellen Sie sicher, dass CDP auf diesem Switch global aktiviert ist, indem Sie den folgenden Befehl eingeben.

e-6509-a#**show cdp**

Global CDP information: Sending CDP packets every 60 seconds Sending a holdtime value of 180 seconds

Stellen Sie sicher, dass CDP über die Schnittstelle aktiviert ist, indem Sie den folgenden Befehl eingeben. Wenn CDP auf der Schnittstelle deaktiviert ist, wird mit dem folgenden Befehl keine Ausgabe ausgegeben. Sie können auch den Befehl show running-config interface fastethernet <*mod/port>* ausführen, um sicherzustellen, dass der Befehl no cdp enable auf der Schnittstelle nicht vorhanden ist.

```
e-6509-a#show cdp interface fastethernet 4/1
FastEthernet4/1 is up, line protocol is up
   Encapsulation ARPA
   Sending CDP packets every 60 seconds
   Holdtime is 180 seconds
```
Im folgenden Beispiel wird die Fast Ethernet-Schnittstelle 4/1 des Catalyst 6509-Switches direkt mit der Fast Ethernet-Schnittstelle 5/1 eines anderen Catalyst 6509 verbunden. Der Nachbar Catalyst 6500 führt CatOS 6.3(9) als Hybrid-Version aus und trägt den Namen "e-6509-b". Er hat die IP-Adresse 192.168.2.3. Diese Informationen wurden in einer CDP-Werbung der Version 2 erfasst.

```
e-6509-a#show cdp neighbors fastethernet 4/1 detail
-------------------------
```
Device ID: SCA041601ZB(**e-6509-b**) Entry address(es):

 **IP address: 192.168.2.3** Platform: WS-C6509, Capabilities: Trans-Bridge Switch IGMP **Interface: FastEthernet4/1, Port ID (outgoing port): 5/1** Holdtime : 174 sec

Version :

```
WS-C6509 Software, Version McpSW: 6.3(9) NmpSW: 6.3(9)
Copyright (c) 1995-2002 by Cisco Systems
```
#### **advertisement version: 2**

VTP Management Domain: 'test' Native VLAN: 2 Duplex: full

Mit dem folgenden Befehl kann überprüft werden, ob die Schnittstelle CDP-Pakete der Version 1 oder 2 überträgt und empfängt und ob Fehler aufgetreten sind:

```
e-6509-a#show cdp traffic
CDP counters :
         Total packets output: 30781, Input: 30682
         Hdr syntax: 0, Chksum error: 0, Encaps failed: 0
```
 No memory: 0, Invalid packet: 0, Fragmented: 0 CDP version 1 advertisements output: 0, Input: 0 CDP version 2 advertisements output: 30781, Input: 30682

Die meisten Nicht-Cisco-Geräte sowie Cisco-Geräte, deren CDP deaktiviert ist, lassen zu, dass CDP-Pakete diese passieren. Dies kann dazu führen, dass Sie manchmal glauben, dass zwei Cisco CDP-fähige Geräte direkt verbunden sind, wenn dies nicht der Fall ist. CDP verwendet die Multicast-Zieladresse 01-00-0C-CC-CC-CC, die in der Regel im VLAN eines Switches überflutet wird, der nicht CDP aktiviert ist oder CDP nicht unterstützt.Hinweis: Die Befehle clear cdp table und clear cdp counters stehen zur

Verfügung und können verwendet werden, um die CDP-Tabelle und die Zähler bei Bedarf zu löschen.

12. Prüfen Sie den Zustand und die Integrität der Schnittstelle, bei der Probleme auftreten, und ob der Datenverkehr diese Schnittstelle durchläuft.

```
e-6509-a#show interfaces fastethernet 4/1
FastEthernet4/1 is up, line protocol is up
  Hardware is C6k 100Mb 802.3, address is 0005.3130.6bc8 (bia 0005.3130.6bc8)
```

```
 MTU 1500 bytes, BW 100000 Kbit, DLY 100 usec,
   reliability 255/255, txload 1/255, rxload 1/255
 Encapsulation ARPA, loopback not set
 Full-duplex, 100Mb/s
 input flow-control is off, output flow-control is off
 ARP type: ARPA, ARP Timeout 04:00:00
 Last input 00:00:01, output 00:00:02, output hang never
 Last clearing of "show interface" counters never
 Input queue: 0/2000/0/0 (size/max/drops/flushes); Total output drops: 0
 Queueing strategy: fifo
 Output queue :0/40 (size/max)
 5 minute input rate 0 bits/sec, 0 packets/sec
 5 minute output rate 0 bits/sec, 0 packets/sec
    7915 packets input, 571304 bytes, 0 no buffer
    Received 7837 broadcasts, 0 runts, 0 giants, 0 throttles
    0 input errors, 0 CRC, 0 frame, 0 overrun, 0 ignored
    0 input packets with dribble condition detected
    3546 packets output, 332670 bytes, 0 underruns
    0 output errors, 0 collisions, 4 interface resets
    0 babbles, 0 late collision, 0 deferred
    0 lost carrier, 0 no carrier
    0 output buffer failures, 0 output buffers swapped out
```
FastEthernet4/1 ist aktiv - Dies zeigt an, dass die Schnittstellenhardware derzeit aktiv ist. Sie kann auch angeben, dass die Schnittstelle von einem Administrator deaktiviert wurde, indem Sie den Befehl shutdown interface eingeben, wenn der Status administrativ deaktiviert ist.line protocol is up (Leitungsprotokoll ist aktiv) - Zeigt an, ob die Softwareprozesse, die das Leitungsprotokoll für die Schnittstelle behandeln, die Leitung als nutzbar ansehen.MTU - Die Maximum Transmission Unit (MTU) beträgt standardmäßig 1.500 Byte für Ethernet (die maximale Datenportionsgröße eines standardmäßigen Ethernet-Frames). Zur Unterstützung von Jumbo-Frames kann die MTU durch Ausgeben des Schnittstellenbefehls MTU <Bytes> auf maximal 9216 Byte erhöht werden. Vollduplex, 100 Mbit/s - Die aktuelle Geschwindigkeit und Duplexeinstellung der Schnittstelle. Geben Sie den Status show interfaces FastEthernet <*mod/port>* (wie in Schritt 5 gezeigt) ein, um festzustellen, ob diese Einstellung fest in der Konfiguration festgelegt oder durch automatische Aushandlung mit dem Verbindungspartner ermittelt wurde. Stellen Sie außerdem sicher, dass das an diese Schnittstelle angeschlossene Gerät die gleichen Einstellungen wie die Schnittstelle hat, entweder hinsichtlich der Festeinstellung der Geschwindigkeit und des Duplexmodus oder der automatischen Verhandlung der Geschwindigkeit und des Duplexmodus.Letzte Eingabe, Ausgabe - Die Anzahl der Stunden, Minuten und Sekunden seit dem erfolgreichen Empfang oder der Übertragung des letzten Pakets durch die Schnittstelle. Dies ist nützlich, um zu ermitteln, wann eine tote Schnittstelle fehlschlug.Letzte Entfernung von Zählern für "show interface" - Das letzte Mal, dass der Befehl clear counter seit dem letzten Neustart des Switches ausgegeben wurde. Mit dem Befehl clear counter werden alle angezeigten Statistiken zurückgesetzt, indem der Befehl show interfaces FastEthernet <*mod/port>* angezeigt wird.Hinweis: Variablen, die das Routing beeinflussen können (z. B. Last und Zuverlässigkeit) werden beim Löschen der Zähler nicht gelöscht.Eingangswarteschlange - Die Anzahl der Pakete in der Eingangswarteschlange. Größe/max/drop: Die aktuelle Anzahl von Frames in der Warteschlange/die maximale Anzahl von Frames, die die Warteschlange speichern kann, bevor Frames verworfen werden müssen/die tatsächliche Anzahl an Frames, die verworfen werden, weil die maximale Warteschlangengröße überschritten wurde. Die Größe der Eingabewarteschlange kann durch Ausgabe des Befehls hold-queue <queue size> im interface geändert werden. Seien Sie vorsichtig, wenn Sie die Größe der Warteschlange

erhöhen, da dies zu Datenverkehrsverzögerungen führen kann, da die Frames für einen längeren Zeitraum in der Warteschlange hängen bleiben.Gesamtausgabeverluste - Die Anzahl der wegen voller Ausgabewarteschlange verworfenen Pakete. Eine häufige Ursache hierfür ist der Datenverkehr von einer Verbindung mit hoher Bandbreite, der zu einer Verbindung mit niedriger Bandbreite umgeleitet wird, oder der Datenverkehr von mehreren eingehenden Links, der zu einer einzigen ausgehenden Verbindung umgeschaltet wird. Wenn beispielsweise ein großer Teil des Datenverkehrs über eine Gigabit-Schnittstelle an eine 100-Mbit/s-Schnittstelle gesendet wird, kann dies zu einem Rückgang der Ausgabe an der 100-Mbit/s-Schnittstelle führen. Der Grund hierfür ist, dass die Ausgabewarteschlange an dieser Schnittstelle durch den übermäßigen Datenverkehr aufgrund der Geschwindigkeitsungleichheit zwischen der eingehenden und der ausgehenden Bandbreite überlastet wird.Ausgabewarteschlange - Die Anzahl der Pakete in der Ausgabewarteschlange. Größe/max: Die aktuelle Anzahl von Frames in der Warteschlange bzw. die maximale Anzahl von Frames, die die Warteschlange speichern kann, bevor sie voll ist, muss beginnen, Frames zu verwerfen. Die Größe der Ausgabewarteschlange kann geändert werden, indem der Befehl hold-queue <queue size> out interface ausgegeben wird. Seien Sie vorsichtig, wenn Sie die Größe der Warteschlange erhöhen, da dies zu Datenverkehrsverzögerungen führen kann, da die Frames für einen längeren Zeitraum in der Warteschlange hängen bleiben.5-Minuten-Eingangs-/Ausgangsrate - Die durchschnittliche Ein- und Ausgangsrate, die von der Schnittstelle in den letzten fünf Minuten erkannt wurde. Führen Sie den Befehl load interval <seconds>interface aus, um durch die Angabe eines kürzeren Zeitraums (z. B. zur besseren Erkennung von Datenverkehrsspitzen) eine genauere Lektüre zu erhalten.Ein-/Ausgabe von Paketen - Die Gesamtzahl fehlerfreier Pakete, die auf der Schnittstelle empfangen und übertragen werden. Die Überwachung dieser Zähler auf Inkremente ist hilfreich, um festzustellen, ob der Datenverkehr ordnungsgemäß über die Schnittstelle fließt. Der Bytezähler enthält sowohl die Daten- als auch die MAC-Kapselung in den fehlerfreien Paketen, die vom System empfangen und übertragen werden.no buffer - Die Anzahl der empfangenen Pakete, die verworfen werden, weil kein Pufferspeicher vorhanden ist. Vergleichen Sie die Anzahl ignorierter Wörter. Häufig sind für diese Ereignisse Stürme durch Broadcast verantwortlich. Received Broadcasts - Die Gesamtzahl der auf der Schnittstelle empfangenen Broadcasts und Multicasts.Runts - Die empfangenen Frames, die kleiner als die minimale IEEE 802.3-Frame-Größe (64 Byte für Ethernet) sind und eine fehlerhafte CRC (Cyclische Redundanz Check) aufweisen. Dies kann durch eine Duplexungleichheit und physische Probleme wie fehlerhafte Kabel-, Portoder Netzwerkschnittstellenkarte (NIC) am angeschlossenen Gerät verursacht werden.Riants - Die empfangenen Frames, die die maximale IEEE 802.3-Frame-Größe überschreiten (1518 Byte für Non-Jumbo-Ethernet) und eine fehlerhafte Frame Check Sequence (FCS) aufweisen. Versuchen Sie, das fehlerhafte Gerät zu finden und es aus dem Netzwerk zu entfernen. In vielen Fällen ist dies das Ergebnis einer fehlerhaften Netzwerkkarte.Throttles - Die Anzahl der Male, wie die Schnittstelle eine andere Schnittstelle innerhalb des Switches angefordert hat, um das Senden von Informationen an die Schnittstelle zu verlangsamen.Eingabefehler - Dies schließt Runts, Giganten, keinen Puffer, CRC, Frame, Überlauf und ignorierte Zählungen ein. Andere Eingabefehler können auch dazu führen, dass die Anzahl der Eingabefehler erhöht wird, und bei einigen Datagrammen kann es mehrere Fehler geben. Aus diesem Grund kann diese Summe nicht mit der Summe der Zähler für aufgelistete Eingabefehler ausgeglichen werden.CRC - Dies erhöht sich, wenn das von der ursprünglichen LAN-Station oder dem Remote-Gerät generierte CRC nicht mit der Prüfsumme übereinstimmt, die aus den empfangenen Daten

berechnet wurde. Dies weist in der Regel auf Rauschen oder Übertragungsprobleme an der LAN-Schnittstelle oder im LAN selbst hin. Eine große Anzahl von CRCs ist normalerweise das Ergebnis von Kollisionen, kann aber auch auf ein physisches Problem (z. B. Verkabelung, schlechte Schnittstelle oder NIC) oder eine Duplexungleichheit hinweisen. frame - Die Anzahl der falsch empfangenen Pakete mit einem CRC-Fehler und einer nicht ganzzahligen Oktettanzahl (Alignment-Fehler). Dies ist in der Regel das Ergebnis von Kollisionen oder einem physischen Problem (z. B. Kabel, defekter Port oder NIC), kann aber auch auf eine Duplexungleichheit hinweisen.overrun - Die Anzahl der Fälle, in denen die Empfängerhardware empfangene Daten nicht an einen Hardware-Puffer übergeben konnte, da die Eingangsrate die Verarbeitung der Daten durch den Empfänger übertraf.ignore - Die Anzahl der empfangenen Pakete, die von der Schnittstelle ignoriert werden, da die Schnittstellenhardware bei internen Puffern niedrig ausgeführt wurde. Broadcast-Stürme und Rauschspitzen können dazu führen, dass die Anzahl der ignorierten Inhalte erhöht wird.Input Packets with dribble (Integrierte Pakete mit Dribble-Bitfehler) zeigen an, dass ein Frame etwas zu lang ist. Dieser Frame-Fehlerzähler wird zu Informationszwecken erhöht, da der Switch den Frame akzeptiert.Unterläufe - Die Anzahl der Vorgänge, die der Sender schneller ausgeführt hat, als der Switch verarbeiten kann.Ausgabefehler - Die Summe aller Fehler, die die endgültige Übertragung von Datagrammen über die Schnittstelle verhindert haben.Hinweis: Dies entspricht möglicherweise nicht der Summe der aufgelisteten Ausgabefehler, da einige Datagramme mehr als einen Fehler aufweisen können, während andere Fehler aufweisen können, die nicht in eine der speziell tabellarisch dargestellten Kategorien fallen. Kollision - Die Anzahl der Kollisionen, die aufgetreten sind, bevor die Schnittstelle einen Frame erfolgreich an das Medium übertragen hat. Kollisionen sind für Schnittstellen, die als Halbduplex konfiguriert sind, normal, sollten jedoch nicht an Vollduplex-Schnittstellen sichtbar sein. Wenn die Anzahl der Kollisionen drastisch zunimmt, weist dies auf eine stark ausgelastete Verbindung oder möglicherweise auf eine Duplexungleichheit mit dem angeschlossenen Gerät hin.Zurücksetzen der Schnittstelle - Die Anzahl der vollständigen Zurücksetzung einer Schnittstelle. Dies kann auftreten, wenn Pakete, die in die Warteschlange für die Übertragung gestellt wurden, nicht innerhalb von Sekunden gesendet werden. Schnittstellenrückstellungen können auch auftreten, wenn eine Schnittstelle ein Loopback zurückgibt oder heruntergefahren wird.babble - Der Übertragungs-Jabber-Timer ist abgelaufen. Ein Jabber ist ein Frame mit mehr als 1518 Oktetten (ohne Framing-Bits, aber einschließlich FCS-Oktette), der nicht mit einer geraden Anzahl von Oktetten endet (Alignment-Fehler) oder ein fehlerhafter FCS-Fehler aufweist. späte Kollision - Die Anzahl der Fälle, in denen eine Kollision auf einer bestimmten Schnittstelle spät im Übertragungsprozess erkannt wird. Bei einem 10-Mbit/s-Port beträgt dieser Wert mehr als 512-Bit-mal bei der Übertragung eines Pakets. 512-Bit-Zeiten entsprechen 51,2 Mikrosekunden auf einem 10-Mbit/s-System. Dieser Fehler kann u. a. auf eine Duplexungleichheit hinweisen. Bei Duplexungleichgewichten ist die späte Kollision auf der Halbduplex-Seite zu beobachten. Da die Halbduplex-Seite überträgt, wartet die Vollduplex-Seite nicht auf die Reihe und überträgt gleichzeitig eine späte Kollision. Späte Kollisionen können auch auf ein zu langes Ethernetkabel oder Segment hinweisen. Kollisionen sollten nicht auf als Vollduplex konfigurierten Schnittstellen auftreten.Verzögert - Die Anzahl der Frames, die nach dem Warten erfolgreich übertragen wurden, da die Medien ausgelastet waren. Dies ist in der Regel in Halbduplex-Umgebungen der Fall, in denen der Carrier bereits bei der Übertragung eines Frames verwendet wird.Lose Carrier (verlorener Carrier) -Die Anzahl der Verluste des Carriers während der Übertragung Kein Carrier - Die Anzahl

der Male, die der Carrier während der Übertragung nicht anwesend war.Ausgabepuffer - Die Anzahl der fehlgeschlagenen Puffer und der ausgetauschten Puffer.

13. Stellen Sie sicher, dass die Datenverkehrszähler sowohl ein- als auch ausgehenden Datenverkehr auf dem Port erhöhen.

e-6509-a#**show interfaces fastethernet 4/1 counters**

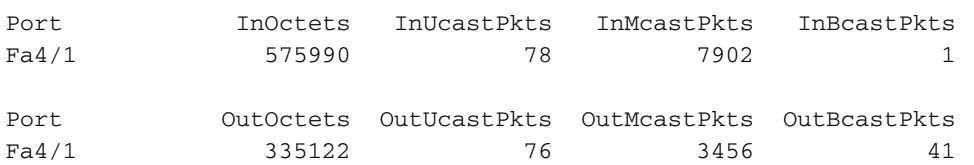

Der obige Befehl zeigt die gesamten Unicast-, Multicast- und Broadcast-Pakete an, die auf einer Schnittstelle empfangen (Ein) und übertragen (Aus) wurden.Hinweis: Wenn die Schnittstelle als Inter-Switch Link Protocol (ISL)-Trunk konfiguriert ist, wird der gesamte Datenverkehr als Multicast (alle ISL-Header verwenden eine Ziel-Multicast-Adresse von 01- 00-0C-CC-CC-CC) verwendet.Geben Sie den Befehl clear counter [fastethernet <mod/port>] ein, um diese Statistiken zurückzusetzen.

14. Überprüfen Sie die Schnittstelle auf Fehler.

e-6509-a#**show interfaces fastethernet 4/1 counters errors**

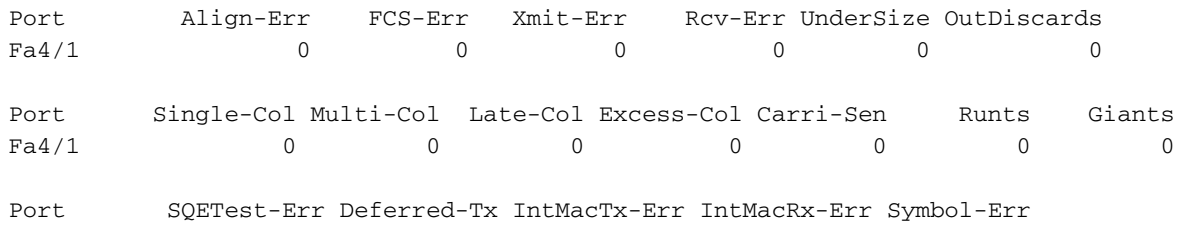

Fa4/1 0 0 0 0 0 0 0 Align-Err - Die Anzahl der Frames mit Ausrichtungsfehlern (Frames, die nicht mit einer geraden Oktettanzahl enden und eine fehlerhafte CRC aufweisen), die auf der Schnittstelle empfangen wurden. Diese weisen in der Regel auf ein physisches Problem hin (z. B. Verkabelung, schlechte Schnittstelle oder NIC), können aber auch auf eine Duplexungleichheit hinweisen. Wenn das Kabel zum ersten Mal an die Schnittstelle angeschlossen wird, können einige dieser Fehler auftreten. Wenn ein Hub mit der Schnittstelle verbunden ist, können Kollisionen zwischen anderen Geräten am Hub diese Fehler verursachen.FCS-Err - Die Anzahl der gültigen Frame-Größen mit FCS-Fehlern, aber ohne Framing-Fehler. Dies ist in der Regel ein physisches Problem (z. B. Verkabelung, schlechte Schnittstelle oder NIC), kann aber auch auf eine Duplexungleichheit hinweisen.Xmit-Err und Rcv-Err - Diese Werte geben an, dass die internen Schnittstellen-Sende- (Tx) und Empfangs- (Rx) Puffer voll sind. Eine häufige Ursache von Xmit-Err kann der Datenverkehr von einer Verbindung mit hoher Bandbreite sein, der auf eine Verbindung mit niedriger Bandbreite umgestellt wird, oder der Datenverkehr von mehreren eingehenden Links wird zu einer einzigen ausgehenden Verbindung umgeleitet. Wenn beispielsweise ein großer Teil des Datenverkehrs über eine Gigabit-Schnittstelle eingeht und auf eine 100- Mbit/s-Schnittstelle ausgeschaltet wird, kann dies dazu führen, dass Xmit-Err auf der 100- Mbit/s-Schnittstelle inkrementiert wird. Der Grund hierfür ist, dass der Ausgabepuffer der Schnittstelle durch den übermäßigen Datenverkehr aufgrund der Geschwindigkeitsungleichheit zwischen der eingehenden und der ausgehenden Bandbreite

überlastet wird.Untergröße - Die empfangenen Frames, die kleiner als die minimale IEEE 802.3-Frame-Größe von 64 Byte sind (ohne Framing-Bits, aber einschließlich FCS-Oktette), die ansonsten gut geformt sind. Überprüfen Sie, welches Gerät diese Frames sendet.out-Discard (Out-Discard): Die Anzahl der ausgehenden Pakete, die als verworfen ausgewählt

wurden, obwohl keine Fehler erkannt wurden. Ein möglicher Grund dafür, ein solches Paket zu verwerfen, könnte darin bestehen, Speicherplatz freizugeben. Single-Coll (Single-Kollision) - Die Anzahl der Kollisionen, die aufgetreten sind, bevor die Schnittstelle einen Frame erfolgreich an das Medium übertragen hat. Kollisionen sind für Schnittstellen, die als Halbduplex konfiguriert sind, normal, sollten jedoch nicht an Vollduplex-Schnittstellen sichtbar sein. Wenn die Anzahl der Kollisionen drastisch zunimmt, weist dies auf eine stark ausgelastete Verbindung oder möglicherweise auf eine Duplexungleichheit mit dem angeschlossenen Gerät hin. Multi-Coll (Multiple Kollision) - Die Anzahl der Male, in denen mehrere Kollisionen aufgetreten sind, bevor die Schnittstelle einen Frame erfolgreich an das Medium übertragen hat. Kollisionen sind für Schnittstellen, die als Halbduplex konfiguriert sind, normal, sollten jedoch nicht an Vollduplex-Schnittstellen sichtbar sein. Wenn die Anzahl der Kollisionen drastisch zunimmt, weist dies auf eine stark ausgelastete Verbindung oder möglicherweise auf eine Duplexungleichheit mit dem angeschlossenen Gerät hin.Späte Kollision (späte Kollisionen) - Die Anzahl der Kollisionen, die auf einer bestimmten Schnittstelle spät im Übertragungsprozess erkannt werden. Bei einem 10- Mbit/s-Port beträgt dieser Wert mehr als 512-Bit-mal bei der Übertragung eines Pakets. 512 Bit-Zeiten entsprechen 51,2 Mikrosekunden auf einem 10 Mbit/s System. Dieser Fehler kann u. a. auf eine Duplexungleichheit hinweisen. Bei Duplexungleichgewichten ist die späte Kollision auf der Halbduplex-Seite zu beobachten. Da die Halbduplex-Seite überträgt, wartet die Vollduplex-Seite nicht auf die Reihe und überträgt gleichzeitig eine späte Kollision. Späte Kollisionen können auch auf ein zu langes Ethernetkabel oder Segment hinweisen. Kollisionen sollten nicht auf als Vollduplex konfigurierten Schnittstellen auftreten.Excess-Coll (übermäßige Kollisionen) - Eine Anzahl von Frames, bei denen die Übertragung auf einer bestimmten Schnittstelle aufgrund übermäßiger Kollisionen fehlschlägt. Eine übermäßige Kollision tritt auf, wenn ein Paket 16 Mal hintereinander kollidiert. Das Paket wird dann verworfen. Übermäßige Kollisionen sind in der Regel ein Hinweis darauf, dass die Last im Segment auf mehrere Segmente verteilt werden muss, aber auch auf eine Duplexungleichheit mit dem angeschlossenen Gerät hinweisen kann. Kollisionen sollten nicht auf als Vollduplex konfigurierten Schnittstellen auftreten.Carri-Sen (Carrier Sense) - Dies tritt jedes Mal auf, wenn ein Ethernet-Controller Daten über eine Halbduplex-Verbindung senden möchte. Der Controller erfasst das Kabel und prüft, ob es nicht besetzt ist, bevor es übertragen wird. Dies ist bei einem Halbduplex-Ethernet-Segment normal.Runts - Die empfangenen Frames, die kleiner als die minimale IEEE 802.3-Frame-Größe (64 Byte für Ethernet) und mit einem fehlerhaften CRC sind. Dies kann durch eine Duplexungleichheit und physische Probleme wie fehlerhafte Kabel, Anschlüsse oder NIC am angeschlossenen Gerät verursacht werden.Giants - Die empfangenen Frames, die die maximale IEEE 802.3-Frame-Größe überschreiten (1518 Byte für Nicht-Jumbo-Ethernet) und einen fehlerhaften FCS aufweisen. Versuchen Sie, das fehlerhafte Gerät zu finden und es aus dem Netzwerk zu entfernen. In vielen Fällen ist dies das Ergebnis einer fehlerhaften Netzwerkkarte. IntMacRx-Err - Der IntMacRx-Err zählt nicht netzwerkbezogene Fehler auf der MAC-Ebene, was bedeutet, dass das Paket möglicherweise in Ordnung war, der Frame jedoch aufgrund interner Probleme verloren ging.Geben Sie den Befehl clear counter [fastethernet <*mod/port>*] ein, um diese Statistiken zurückzusetzen.

15. Uberprüfen Sie auf einem L2-Trunk-Port die Gesamtzahl der über die Schnittstelle übertragenen und empfangenen Trunk-Frames sowie die Anzahl der Frames, bei denen ein Trunk-Kapselungsfehler aufgetreten ist.

e-6509-a#**show interfaces fastethernet 4/2 counters trunk**

Fa4/2 20797 23772 1

Geben Sie den Befehl clear counter [fastethernet <mod/port>] ein, um diese Statistiken zurückzusetzen.

16. Prüfen Sie, ob Pakete aufgrund der Broadcast-Unterdrückungsfunktion verworfen wurden (sofern aktiviert).

e-6509-a#**show interfaces fastethernet 4/1 counters broadcast**

Port BcastSuppDiscards

 $Fa4/1$  0

Geben Sie den Befehl clear counter [fastethernet <mod/port>] ein, um diese Statistiken zurückzusetzen.

17. Die Ausgabe der show spanning-tree interface FastEthernet <mod/port> oder show spanning-tree vlan <vlan#>-Befehle kann verwendet werden, um zu überprüfen, ob ein bestimmter Port in Bezug auf das Spanning-Tree-Protokoll weiterleitet oder blockiert. Ports mit Blockierung leiten keinen Datenverkehr weiter. e-6509-a#**show spanning-tree vlan 2**

 VLAN2 is executing the ieee compatible Spanning Tree protocol Bridge Identifier has priority 32768, address 0008.20f2.a002 Configured hello time 2, max age 20, forward delay 15 Current root has priority 8192, address 00d0.0145.b801 Root port is 193 (FastEthernet4/1), cost of root path is 19 Topology change flag not set, detected flag not set Number of topology changes 6 last change occurred 04:17:58 ago Times: hold 1, topology change 35, notification 2 hello 2, max age 20, forward delay 15 Timers: hello 0, topology change 0, notification 0, aging 300

```
 Port 193 (FastEthernet4/1) of VLAN2 is forwarding
```

```
 Port path cost 19, Port priority 128, Port Identifier 128.193.
 Designated root has priority 8192, address 00d0.0145.b801
 Designated bridge has priority 8192, address 00d0.0145.b801
 Designated port id is 129.1, designated path cost 0
 Timers: message age 2, forward delay 0, hold 0
 Number of transitions to forwarding state: 15695
 BPDU: sent 115, received 7974
 The port is in the portfast mode
```
 Port 194 (**FastEthernet4/2**) of **VLAN2** is **blocking** Port path cost 19, Port priority 128, Port Identifier 128.194. Designated root has priority 8192, address 00d0.0145.b801 Designated bridge has priority 8192, address 00d0.0145.b801 Designated port id is 129.2, designated path cost 0 Timers: message age 1, forward delay 0, hold 0 Number of transitions to forwarding state: 1 BPDU: sent 230, received 7736

18. Mit dem Befehl show diagnostics module <module#> können die Ergebnisse des Online-Diagnosetests überprüft werden, der beim Switch-Start oder beim Zurücksetzen eines Moduls durchgeführt wird. Anhand der Ergebnisse dieser Tests kann ermittelt werden, ob ein Hardwarekomponentenfehler auf dem Modul erkannt wurde. Es ist wichtig, den Diagnosemodus auf "Abgeschlossen" festzulegen, da ansonsten alle oder einige Diagnosetests übersprungen werden. Wenn zwischen jetzt und dem letzten Switch oder dem letzten Modul-Reset ein Hardwarekomponentenfehler aufgetreten ist, muss die Diagnose erneut über einen Switch oder ein Modul zurückgesetzt werden, um den Fehler

zu erkennen.Führen Sie die folgenden drei Schritte aus, um die Diagnosetests für ein Modul durchzuführen.Stellen Sie den Diagnosemodus auf "Abgeschlossen" ein.

```
e-6509-a#config t
Enter configuration commands, one per line. End with CNTL/Z.
e-6509-a(config)#diagnostic level complete
e-6509-a(config)#^Z
e-6509-a#show diagnostic level
Current Online Diagnostic Level = Complete
Setzen Sie das Modul zurück.
e-6509-a#hw-module module 4 reset
Proceed with reload of module? [confirm]
```
% reset issued for module 4

Zeigen Sie die Diagnosetestergebnisse für die Schnittstellen am Modul auf, um auf einen Fehler hinzuweisen. Suchen Sie außerdem nach Ausfällen in Gruppen mit 12 Schnittstellen, die auf einen Coil ASIC-Fehler oder einen Pinnacle-Schnittstellenausfall hinweisen.

```
e-6509-a#show diagnostic module 4
Current Online Diagnostic Level = Complete
Online Diagnostic Result for Module 4 : PASS
Online Diagnostic Level when Line Card came up = Complete
Test Results: ( . = Pass, F = Tail, U = Unknown)1 . TestLoopback :
    Port 1 2 3 4 5 6 7 8 9 10 11 12 13 14 15 16 17 18 19 20 21 22 23 24
    ----------------------------------------------------------------------------
            . . . . . . . . . . . . . . . . . . . . . . . .
   Port 25 26 27 28 29 30 31 32 33 34 35 36 37 38 39 40 41 42 43 44 45 46 47 48
    ----------------------------------------------------------------------------
         . . . . . . . . . . . . . . . . . . . . . . . .
2 . TestNetflowInlineRewrite :
   Port 1 2 3 4 5 6 7 8 9 10 11 12 13 14 15 16 17 18 19 20 21 22 23 24
      ----------------------------------------------------------------------------
         . . . . . . . . . . . . . . . . . . . . . . . .
   Port 25 26 27 28 29 30 31 32 33 34 35 36 37 38 39 40 41 42 43 44 45 46 47 48
    ----------------------------------------------------------------------------
 . . . . . . . . . . . . . . . . . . . . . . . .
e-6509-a#
```
### <span id="page-16-0"></span>Befehlsausgabe zur Erfassung vor der Kontaktaufnahme mit dem TAC

Im Folgenden finden Sie eine Liste von Befehlen, die in dem obigen Dokument zur Behebung der WS-X6348-Modulverbindungsprobleme verwendet wurden. Bitte protokollieren Sie die mit diesen Befehlen gesammelten Fehlerbehebungsergebnisse, bevor Sie ein TAC-Ticket öffnen, um dem TAC-Techniker eine Analyse zur Verfügung zu stellen.

- Anzeigeversion
- $\cdot$  show module  $\leq$ mod#>
- show running-config
- Anzeigeprotokoll
- show interfaces fastethernet <mod/port> status
- show interfaces fastethernet <mod/port> trunk
- show interfaces fastethernet <*mod/port*> switchport
- show mac-address-table dynamic interfaces fastethernet <mod/port>
- show spanning-tree interfaces fastethernet <mod#/port>
- show ip route
- $\cdot$  show ip arp
- show ip [eigrp/ospf] Nachbarn
- show cdp neighbors fastethernet <mod/port> detail

Wiederholen Sie die folgenden fünf Befehle dreimal, um Zählerinkremente zu überwachen (nur Schritte 12-16):

- show interfaces fastethernet <mod/port>
- show interfaces fastethernet <mod/port> Zähler
- show interfaces fastethernet <mod/port> Zähler Fehler
- show interfaces fastethernet <*mod/port>* counter trunk
- show interfaces fastethernet <mod/port> Zähler Broadcast
- Diagnosestufe abgeschlossen (globaler Konfigurationsbefehl)hw-module module module <module#> resetDiagnosemodul anzeigen <mod#>

Im Folgenden finden Sie eine Liste zusätzlicher Befehle, die gesammelt werden können, bevor ein TAC-Ticket zur weiteren Fehlerbehebung durch TAC-Techniker oder Entwicklungstechniker geöffnet wird. Diese Befehle sind versteckte Befehle und sollten genau wie bei der Behebung der WS-X6348-Modulprobleme durch die TAC-Techniker verwendet werden. Alternativ können Sie diese Befehle auf Anfrage des TAC-Technikers, der den Fall bearbeitet, bereitstellen.

- Remote-Befehlsschalter zeigt einen <Steckplatz#> Port <Port#>
- Remote-Befehlsschalter zeigt einen Steckplatz mit einer Spule<Steckplatz#> Port <Port#>
- show table itl module <module#> start <LTL index> end <LTL index>
- remote command switch show table cbl slot  $\leq$ slot# $>$  vlan  $\leq$ vlan# $>$

## <span id="page-17-0"></span>Zugehörige Informationen

- [Fehlerbehebung bei Hardware- und häufigen Problemen mit Catalyst Switches der Serien](http://www.cisco.com/en/US/products/hw/switches/ps708/products_tech_note09186a00801751d7.shtml?referring_site=bodynav) [6500/6000 mit Cisco IOS Systemsoftware](http://www.cisco.com/en/US/products/hw/switches/ps708/products_tech_note09186a00801751d7.shtml?referring_site=bodynav)
- [Fehlerbehebung bei Hardware- und verwandten Problemen mit MSFC, MSFC2 und MSFC2a](http://www.cisco.com/en/US/products/hw/switches/ps700/products_tech_note09186a008013495f.shtml?referring_site=bodynav)
- [Fehlerbehebung bei Catalyst Switches der Serien 6500/6000 mit CatOS auf der Supervisor](http://www.cisco.com/en/US/products/hw/switches/ps708/products_tech_note09186a008015504b.shtml?referring_site=bodynav) [Engine und Cisco IOS auf der MSFC](http://www.cisco.com/en/US/products/hw/switches/ps708/products_tech_note09186a008015504b.shtml?referring_site=bodynav)
- [LAN-Produktunterstützung](http://www.cisco.com/cisco/web/psa/default.html?mode=prod&level0=268438038&referring_site=bodynav)
- [Unterstützung der LAN Switching-Technologie](http://www.cisco.com/cisco/web/psa/default.html?mode=tech&level0=268435696&referring_site=bodynav)
- [Technischer Support und Dokumentation Cisco Systems](http://www.cisco.com/cisco/web/support/index.html?referring_site=bodynav)